## My Healthy Connection Patient Quick Start Guide

| Welcome to My Healthy Connection                                                                                                    |                            |
|----------------------------------------------------------------------------------------------------|----------------------------|
| Sign up for a My Healthy Connection (MHC) account                                                                                                    | 3                          |
| Download the My Healthy Connection Mobile App                                                                                                    | 3                          |
| Use your activation code to sign up                                                                                                    | 4                          |
| Log in to My Healthy Connection                                                                                                    | 4                          |
| What if I forget my My Healthy Connection username or password?                                                                                                    | 5                          |
| My Healthy Connection Homepage                                                                                                    | 6                          |
| Health                                                                                                    | 7                          |
| View your test results                                                                                                    | 7                          |
| Manage your medications                                                                                                    | 9                          |
| Respond to questionnaires from your clinic                                                                                                    | 10                         |
| Messaging                                                                                                    | 11                         |
| View messages from your clinic                                                                                                    | 11                         |
| Ask your doctor for medical advice                                                                                                    | 11                         |
| Request a Medication Refill                                                                                                    | 12                         |
| View Letters                                                                                                    | 13                         |
|                                                                                                    |                            |
| Visits                                                                                                    | 14                         |
| Visits                                                                                                    |                            |
|                                                                                                    | 14                         |
| View your past or upcoming appointments                                                                                                    | 14<br>14                   |
| View your past or upcoming appointments<br>Completing E-Check-In                                                                                                    | 14<br>14<br>19             |
| View your past or upcoming appointments<br>Completing E-Check-In<br>Schedule an appointment                                                                                                    | 14<br>14<br>19<br>21       |
| View your past or upcoming appointments<br>Completing E-Check-In<br>Schedule an appointment<br>Scheduling for a Scheduling Ticket                                                                                                    | 14<br>14<br>19<br>21<br>22 |
| View your past or upcoming appointments<br>Completing E-Check-In<br>Schedule an appointment<br>Scheduling for a Scheduling Ticket<br>Request an appointment                                                                                                    |                            |
| View your past or upcoming appointments<br>Completing E-Check-In<br>Schedule an appointment<br>Scheduling for a Scheduling Ticket<br>Request an appointment<br>Cancel or Reschedule an appointment                                                                                                    |                            |
| View your past or upcoming appointments<br>Completing E-Check-In<br>Schedule an appointment<br>Scheduling for a Scheduling Ticket<br>Request an appointment<br>Cancel or Reschedule an appointment<br>Family Access                                                                                                    |                            |
| View your past or upcoming appointments<br>Completing E-Check-In<br>Schedule an appointment<br>Scheduling for a Scheduling Ticket<br>Request an appointment<br>Cancel or Reschedule an appointment<br><b>Family Access</b><br>Access a family member's record                                                                                                    |                            |
| View your past or upcoming appointments                                                                                                    |                            |
| View your past or upcoming appointments                                                                                                    |                            |
| View your past or upcoming appointments<br>Completing E-Check-In<br>Schedule an appointment<br>Scheduling for a Scheduling Ticket<br>Request an appointment<br>Cancel or Reschedule an appointment<br>Family Access<br>Access a family member's record<br>Invite someone else to access your record<br>View and print your child's immunization record<br>View your child's growth charts                                                                              |                            |
| View your past or upcoming appointments<br>Completing E-Check-In<br>Schedule an appointment<br>Scheduling for a Scheduling Ticket<br>Request an appointment<br>Cancel or Reschedule an appointment<br>Cancel or Reschedule an appointment<br>Family Access<br>Access a family member's record<br>Invite someone else to access your record<br>View and print your child's immunization record<br>View your child's growth charts.<br>Medical Record Access and Sharing |                            |

| Share your medical information with someone else                                       | 28 |
|----------------------------------------------------------------------------------------|----|
| See your medical information from other healthcare organizations                       | 29 |
| Billing and Insurance                                                                  | 30 |
| View your outstanding balance                                                          | 30 |
| Make a payment for an outstanding account balance                                      | 30 |
| Sign up for paperless billing                                                          |    |
| View claims for services covered by insurance                                          |    |
| Review and update your insurance information                                           |    |
| Preferences and Administrative Features                                                | 33 |
| Personalize My Healthy Connection                                                      |    |
| Update your personal information                                                       |    |
| Customize your notification preferences                                                |    |
| Change your My Healthy Connection password or update your security question and answer |    |
| Protect your account with two-step verification                                        |    |

## **Welcome to My Healthy Connection**

My Healthy Connection provides you with online access to your medical record. It can help you participate in your healthcare and communicate with your providers.

From My Healthy Connection, you can:

- Review summaries of your previous appointments, including issues addressed during each visit, your vital signs, and tests or referrals that were ordered.
- View your medications, including dosage information and instructions, and request a refill.
- View new lab results, as well as trends over time. For example, view results for your past cholesterol tests on a graph to see if you're close to meeting your target number.
- More options are available to help you participate in your health care.

## Sign up for a My Healthy Connection (MHC) account

To sign up for My Healthy Connection, you must be at least 18 years old. There are several different methods of My Healthy Connection signup that might be used by different departments across the organization:

- Clinic staff might sign you up directly while you're at the front desk or in the exam room.
- You might receive a My Healthy Connection activation code on your After Visit Summary.
- You might receive a text or email with an activation code when you come in for a visit.

## Download the My Healthy Connection Mobile App

If you want to sign up for My Healthy Connection on your cell phone or another mobile device, download the mobile app on your phone first.

 On your mobile device, open the Apple App Store (if you have an iOS device) or the Google Play Store (if you have an Android device). Look for one of the following icons to find the app store on your device:

Ă 🕨

- 2. Search for **My Healthy Connection** (if you get no results search for **MyChart** instead). Look for the following logo to make sure you have the right app: 2.
- 3. Tap Install.
- 4. After you've installed the app, tap **Open** or find the MyChart icon on your device and tap to open it.
- 5. Accept the Licensed Application End User Licence Agreement.
- 6. Select **Riverside Medical Clinic My Healthy Connection** from the list of organizations. If you don't see it right away, you can search for your healthcare organization by name, state, or ZIP code.

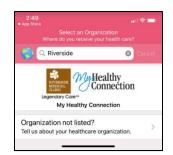

7. After you've found your healthcare organization, follow the next steps to sign up for an account.

#### Use your activation code to sign up

- 1. From the My Healthy Connection login page, click Sign up Now in the New User? Section.
- 2. Enter your activation code and other personal verification items, your date of birth and Zip Code. Click **Next.**
- 3. On the next page, choose the following:
  - My Healthy Connection username. This should be something that others wouldn't be likely to guess but easy for you to remember (Ex. E-mail address), it cannot be changed at any time.
  - Password. This should be a unique combination of numbers and letters, using both uppercase and lowercase letters. Your password must be at least eight characters and must be different from your My Healthy Connection username. Choose a password that you don't use for other websites.
- 4. On the next page, choose whether you want to receive a notification message in your personal email (patient must enter a valid email address) or text (patient must enter a valid mobile number) when there is new information available in your My Healthy Connection account. If you opt to receive email alerts, enter your email address and enter phone number for the text alerts.

## Log in to My Healthy Connection

- 1. In your web browser, enter <u>https://myhealthyconnection.riversidemedicalclinic.com</u> and access the login page.
- 2. Enter your My Healthy Connection username and password, and click Sign In.
- 3. If 2 Step Authentication is setup you will receive **verify identity window** to receive a code in your email or by text message.
- 4. Select how you want to receive the code by either clicking **SEND TO MY EMAIL** or **TEXT TO MY PHONE.**

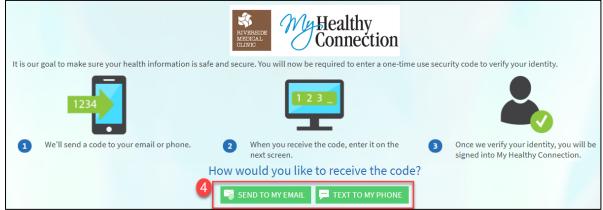

- 5. Locate the code that was sent on your phone or email, enter code provided.
- 6. Place a √ check in **This is a private device, skip this step next time**, (by doing this you will not need to do the 2 step Authentication next time you use that specific device).
- 7. Click Next.

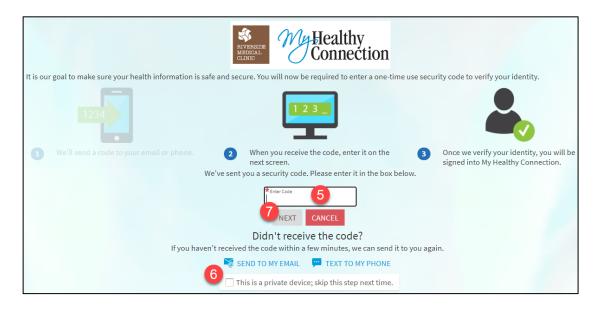

# What if I forget my My Healthy Connection username or password?

- 1. Click the **Forgot Username?** Or **Forgot Password?** Link below the login fields for assistance (to be able to do this patient must have a valid email address in their chart).
  - Username recovery, you will be prompt to enter First Name, Last Name, Date of Birth and Zip code.
  - Password Recovery, you will be prompted to enter your username, date of birth and Zip code.
  - If you fail to recover your password after 5 unsuccessful attempts, you will be directed to reset your password. If you have 5 unsuccessful attempts at resetting your password, your account will be deactivated and you'll need to contact My Healthy Connection help desk at 951-321-6557.

|   | REVERSICE<br>MEDICAL<br>CLINIC                                                                                                    | Thanks for using My Healthy Connection.<br>You have been logged out. |
|---|----------------------------------------------------------------------------------------------------|----------------------------------------------------------------------|
|   |                                                                                                    | My Healthy Connection Username                                       |
| * | Announcement for All Riverside Medical Clinic Patients Riverside Medical Clinic Introduces Video Visits*                                                                                                    | Password                                                             |
|   | To help curtail the spread of the COVID19 Coronavirus, and to ensure our patients can continue to receive the health care they need, we now offer Video Visits for our Patients.                                                                                                    | SIGN IN                                                              |
|   | How Does It Work?                                                                                                    | Forgot Username? Forgot Password?                                    |
|   | <ul> <li>Patients who currently have an appointment may be contacted. If you agree to a Video Visit, a link to Video Visit will be<br/>sent to you. Just follow the instructions.</li> </ul>                                                                                                    | New User?                                                            |
|   | <ul> <li>For future appointments, when the appointment is made, depending on purpose of visit, you may be offered a Video Visit. If you accept, our staff will guide you on the process.</li> <li>These are options. If you prefer, you may still visit our clinics and see your provider.</li> </ul> | SIGN UP NOW                                                          |
|   | What You Need                                                                                                    |                                                                      |
|   | <ul> <li>Email access</li> <li>Good internet access</li> <li>Computer <i>or</i> smart phone with camera, speaker and a microphone</li> </ul>                                                                                                    |                                                                      |

## **My Healthy Connection Homepage**

The homepage of My Healthy Connection provides patient access to:

- 1. Menus on the top of the screen which allows them to access features of My Healthy Connection.
- 2. Alerts inform patient(s) of any preventive care issues due, new test result or new messages from provider. Clicking on the alert takes you directly to the feature where you can address it.
- 3. Quick Links access the most commonly used features of My Healthy Connection.
- 4. To Do List contains overdue reminders of health issues, any upcoming test and appointments.

| RIVERSIDE<br>MEDRCAL<br>CLINIC | My Healthy<br>Connection                                                          | Summer 1             | ealth            | Visits             | Messaging       | E        | eeee<br>Billing |          | Resource     | es   | <b>≥</b> ≡<br>Profile | Log Out |                                 |
|--------------------------------|-----------------------------------------------------------------------------------|----------------------|------------------|--------------------|-----------------|----------|-----------------|----------|--------------|------|-----------------------|---------|---------------------------------|
| Wel                            | come!                                                                             |                      |                  |                    |                 |          |                 |          |              |      |                       | 011     | ick Links                       |
|                                | <ul><li>View instructions for</li></ul>                                           | your appointment     | on Monday, Jun   | e 22. 2020 with Ph | vsician RMC Am  | bulato   | rv. MD.         | -        |              |      |                       |         | View test results               |
|                                | Please fill out your qu                                                           |                      |                  |                    | ,               |          | ,,              |          |              |      |                       |         | Ask a question                  |
| 1                              | Schedule your Pap Si                                                              | mear.                |                  |                    |                 |          |                 |          |              |      |                       |         | Schedule an appointment         |
|                                | View details for accou                                                            | unt #490085, which   | has \$172.00 due | 2.                 |                 |          |                 |          |              |      |                       |         |                                 |
|                                | Read your letters. You                                                            | u have 5 new letters | ŝ.               |                    |                 |          |                 |          |              |      |                       |         | Refill medications              |
|                                | View your 2 new state                                                             | ements for account   | #490085.         |                    |                 |          |                 |          |              |      |                       |         | Review health summary           |
|                                | View instructions for                                                             |                      |                  | e 22, 2020 with Ph | ysician RMC Aml | bulato   | ry, MD.         |          |              |      |                       |         | View billing summary            |
|                                | Please fill out your qu                                                           |                      | _                |                    |                 |          |                 |          |              |      |                       |         | Share your record               |
| To D                           | oo ₽ 4                                                                            |                      |                  |                    |                 |          |                 |          |              |      |                       | ╢┙      | Manage my pharmacies            |
| Ov                             | erdue health reminders                                                            |                      |                  |                    |                 | <        |                 | Ju       | ne 2020      |      | >                     | Car     | re Team ம                       |
|                                | Pap Smear<br><mark>Overdue</mark>                                                 |                      |                  |                    |                 | S        | М               | т        | w            | F    | S                     |         | Physician RMC Ambulatory,<br>MD |
| MF                             | RI BREAST BILATERAL WO C                                                          | ONTRAST              |                  | Expires: Oct 2     | 24, 2020        |          | 1               | 2        | 3 4          | 1 5  | 6                     | 4. 👻    | Internal Medicine               |
| Ord                            | dered by Tony Sang-Jin Kwon, MD<br>pected: Apr 24, 2020                           |                      |                  |                    |                 | 7        | 8               | 9        | 10 1         |      | 13                    |         |                                 |
| - I                            | lemedicine Video Visit with                                                       | Physician RMC        |                  |                    |                 | 14<br>21 | 15<br>22        | 16<br>23 | 17 1<br>24 2 |      | 20<br>27              |         |                                 |
| Am<br>Mo<br>Am                 | nbulatory, MD<br>onday June 22, 2020<br>rive by 2:10 PM PDT<br>rts at 2:15 PM PDT |                      |                  | ECHE               | CK-IN           | 28       | 29              | 30       | 24 2         | 5 26 | 21                    |         |                                 |
|                                | u Shot<br>t due until September 1, 2020                                           |                      |                  |                    |                 |          |                 |          |              |      |                       |         |                                 |

## Health

#### View your test results

With My Healthy Connection, you can view test results as soon as they become available if they are normal, rather than waiting for a phone call or letter from your physician.

- 1. To view test results, go to **Health > Test Results**. Select a test to see more information about it.
- 2. If you're looking for a specific result, enter key words in the **search field** on the Test Results page.
- 3. Select the result you would like to review.

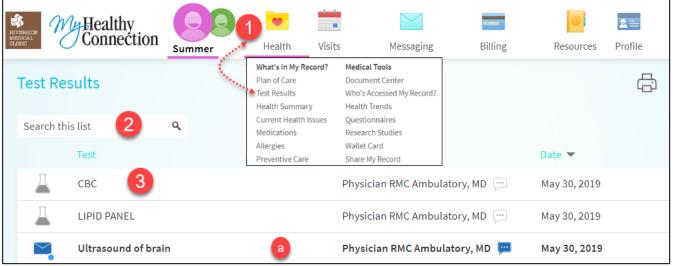

Note: If the test is bolded, it indicates that you have not viewed the result or the provider comments.4. Double click the test name to view the results.

a. The result values(s) and standard range for the result. Any additional comments your provider entered about the result

| POCT PERFORM URINE DIPSTICK - Detai        | Ĺ;         |                      |                     |
|--------------------------------------------|------------|----------------------|---------------------|
|                                            |            |                      | (i) About This Test |
| Details Past Results Graph of Past Results |            |                      |                     |
| Component Results                          |            | a                    |                     |
| Component                                  | Your Value | Standard Range       |                     |
| Color, UA                                  | Yellow     | Light Yellow, Yellow |                     |
| Clarity, UA                                | Clear      | Clear                |                     |
| Glucose, UA                                | 1+         | Negative             |                     |
| Bilirubin, UA                              | 1+         | Negative             |                     |
| Ketones, UA                                | 1+         | Negative             |                     |
| Specific Gravity, UA                       | 1          | 1.005 - 1.03         |                     |
| Blood, UA                                  | 1+         | Negative             |                     |

## Receive email or text messages when new results are available

- 1. Go to Profile > Communications.
- 2. Expand the Test Results & Medication section.
- 3. Select a notification option next to Test Result.
  - a. The 🏹 blue icon means that option is enabled.
- 4. Update your email address and mobile phone number if needed at the bottom of the page by clicking Edit.
- 5. Click **SAVE CHANGES** to apply.

| RIVERSIDE<br>MEDICAL | My Healthy<br>Connection                                     | 888                                     |                          |                       |                     | -                                                             | 6                             | 9                    | 1 📰                                |
|----------------------|--------------------------------------------------------------|-----------------------------------------|--------------------------|-----------------------|---------------------|---------------------------------------------------------------|-------------------------------|----------------------|------------------------------------|
| CLINIC               | O connection                                                 | Summer                                  | Health                   | Visits                | Messaging           | Billing                                                       | Resour                        | ces                  | Profile                            |
|                      | nmunication Prefe                                            |                                         | connection notification  | ons.                  |                     | Preference<br>Personali<br>Communi<br>Personal I<br>Other Pre | ze<br>ications<br>Information | Se<br>Li             | ecurity Settings<br>nk My Accounts |
| ~                    | Appointments & Que<br>Earlier appointment times, appo        |                                         | ppointment tasks, questi | onnaires, and wait li | st offers           |                                                               | <b></b>                       | ۵                    | <b>é</b>                           |
| Ň                    | Messages & Documer<br>New messages, letters, after-visi      |                                         | sted medical documents   |                       |                     |                                                               | $\mathcal{V}$                 | Ċ                    | ۰                                  |
| 2                    | Test Results & Medica<br>New test results and filled presc   |                                         |                          |                       |                     |                                                               | $\mathcal{V}$                 | $\otimes$            | ഫ്                                 |
|                      | End-of-Life Planning                                         |                                         |                          |                       |                     | 2                                                             |                               |                      |                                    |
|                      | Health Maintenance Remi                                      | inder (j)                               |                          |                       |                     |                                                               |                               | Ø                    | டீ                                 |
|                      | Medical Document Reque                                       | st (i)                                  |                          |                       |                     |                                                               | ····                          |                      |                                    |
|                      | Prescription Ready (i)                                       |                                         |                          |                       |                     |                                                               | ····                          |                      |                                    |
|                      | Research Study Invitation                                    | (j)                                     |                          |                       |                     | a 🍯                                                           |                               |                      |                                    |
| 3                    | Test Result (j)                                              |                                         |                          |                       |                     |                                                               | Ģ                             |                      |                                    |
| ~                    | Billing & Payments<br>New statements, billing letters, p     | payment reminders, nev                  | v insurance premium invo | pices, and expired pa | yment methods       |                                                               | ····<br>~                     |                      | ń.                                 |
| ~                    | Questionnaires<br>Alerts when questionnaires are a           | available or due.                       |                          |                       |                     |                                                               | $\mathcal{V}$                 |                      |                                    |
| ~                    | Account Managemen<br>Receive alerts about account up         |                                         |                          |                       |                     |                                                               | $\mathcal{V}$                 |                      |                                    |
|                      |                                                              |                                         |                          |                       |                     | Apply t                                                       | - 6                           | rds I can<br>SAVE CH | _                                  |
|                      | s your contact information<br>inic staff to update this info |                                         |                          | . If you want to m    | nake any changes to | this information,                                             | please all                    | low 24 h             | ours for                           |
| Con                  | tact Information                                             |                                         | 1                        |                       |                     |                                                               |                               |                      |                                    |
|                      | Epic Way<br>RSIDE CA 92506                                   | <b>1</b> 951-555                        |                          |                       |                     |                                                               |                               |                      |                                    |
| Going                | somewhere for a while?<br>Temporary Address                  | ☐ 951-555<br>円 Not enter<br>Matest.test |                          |                       |                     |                                                               |                               |                      |                                    |
| _                    |                                                              |                                         | ED                       | Т                     |                     |                                                               |                               |                      |                                    |

## Manage your medications

#### View your current medications

Go to **Health > Medications** to see all of your current medications in one place. You can see details for each medication, including the prescribed dosage, instructions, and the physician who prescribed the medication. You can view additional information about a medication, such as precautions to consider when taking the medication and potential side effects, by clicking the **Learn more** link.

- 1. Request a medication refill.
- 2. Remove a medication you're no longer taking by clicking **Remove** and then adding comments about why you're no longer taking that medication.
- 3. Add a new medication by clicking **Add a Medication** and then adding comments about why you're taking the new medication.

## Note: Your chart will be updated after your healthcare provider reviews the change with you at your next visit.

4. Go to Manage My pharmacies, allows you to add a new pharmacy for medications to be filled.

| My Healthy Connection                                                |                           |                        |                                       |         | 6         | 2=            |
|----------------------------------------------------------------------|---------------------------|------------------------|---------------------------------------|---------|-----------|---------------|
| Summ                                                                 | er Health                 | Visits                 | Messaging                             | Billing | Resources | Profile       |
| Medications                                                          |                           |                        |                                       |         |           | ÷             |
| Please review your medications and ver                               | fy that the list is up to | o date. Call 911 if yo | ou have an emergency.                 |         |           |               |
| Need to update your list of pharmacies                               | Go to Manage My Ph        | narmacies. 4           |                                       |         | 1         |               |
|                                                                      |                           |                        |                                       |         | REC       | QUEST REFILLS |
|                                                                      |                           |                        |                                       |         |           |               |
| ibuprofen 800 MG tablet<br>Commonly known as: MOTRIN<br>@ Learn more |                           |                        |                                       |         |           | $\oslash$     |
| Take 1 tablet by mouth every 6 (six) he                              | ours as needed for pai    | in.                    |                                       |         |           |               |
| No refills remaining                                                 |                           |                        |                                       |         |           |               |
|                                                                      |                           |                        |                                       |         |           |               |
| Prescription Details<br>Prescribed September 23, 2019                |                           |                        | Refill Details<br>Quantity 90 tablets | s       |           |               |
| Approved by Brian Paul Boynton, MD                                   |                           |                        |                                       |         |           |               |
| E Reque                                                              | st Refill                 |                        | 2                                     | 💼 Remov | e         |               |
|                                                                      |                           |                        |                                       |         |           |               |
|                                                                      |                           | 🕂 ADD A MED            | DICATION 3                            |         |           |               |
| L                                                                    |                           |                        |                                       |         |           | i             |
| Medications You Asked to Be Ad                                       | ded                       |                        |                                       |         |           |               |
| Medications will not be added until your                             | provider reviews the      | m in a future visit.   |                                       |         |           |               |
| AMOXIL (amoxicillin) 125 MG/5ML S<br>@Learn more                     | usr                       |                        |                                       |         |           |               |
| î Remove                                                             |                           |                        |                                       |         |           |               |

#### View a summary of your health information

To get a summary of your medical record, go to **Health > Health Summary**. This summary includes:

- Current health issues
- Medications
- Allergies
- Immunizations
- Preventive care

## Respond to questionnaires from your clinic

Riverside Medical Clinic might make questionnaires available from My Healthy Connection so you can complete them online instead of filling out a form when you get to the clinic.

You might be able to respond to questionnaires in three different places:

1. Open generally available questionnaires from **Health > Questionnaires**.

| RIVERSIDE<br>MEDICAL<br>CLINIC | My Healthy<br>Connection                                          | Summer            | 💌 👥<br>Health                                        | Visits      | Messaging                                                   | Billing | Resources                  | <b>L</b><br>Profile |
|--------------------------------|-------------------------------------------------------------------|-------------------|------------------------------------------------------|-------------|-------------------------------------------------------------|---------|----------------------------|---------------------|
| Que                            | estionnaires                                                      |                   | What's in My Recon<br>Plan of Care<br>Test Results   | rd?         | Medical Tools<br>Document Center<br>Who's Accessed My Recor | d?      |                            | ſċ                  |
| This l                         | gned Questionnaires<br>ist contains the questionna<br>stionnaire. | ires for your upc | Health Summary<br>Current Health Issu<br>Medications | les         | Health Trends<br>Questionnaires<br>Research Studies         |         | inbox messages. Click a ro | ow to fill out      |
| Que                            | stionnaire                                                        |                   | Allergies<br>Preventive Care                         |             | Wallet Card<br>Share My Record                              |         | Due Date                   |                     |
|                                | nmunicable Disease Screen<br>n upcoming visit with Physician      |                   | Medical History<br>Immunizations                     |             | Share Hy Record                                             |         | 5/26/2020                  |                     |
|                                | icare Health Risk Assessme<br>n upcoming visit with Physician     |                   | End-of-Life Plannir<br>D (j)                         | ng          |                                                             |         | 5/28/2020                  |                     |
|                                |                                                                   |                   | BAC                                                  | К ТО ТНЕ НО | DME PAGE                                                    |         |                            |                     |

- If your doctor wants you to complete a questionnaire for an upcoming appointment, go to Visits >
   Appointments and Visits. Locate the upcoming appointment and click Details. Open the questionnaire by clicking its name in the Questionnaires section of the appointment details.
- 3. If your doctor sends you a My Healthy Connection message with an attached questionnaire, open the message and Click the questionnaire link near the top of the message.

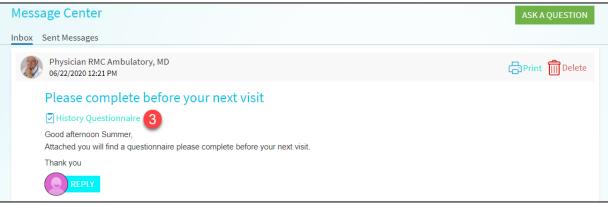

4. If you need to close a questionnaire before you finish it, click **Finish Later** to save your progress.

## Messaging

## View messages from your clinic

You can read any messages sent by your doctor or other clinic staff by going to your Inbox (**Messaging > Message Center**).

Note: If you're looking for a specific message, enter key words in the search field on the Inbox page.

## Ask your doctor for medical advice

If you have a non-urgent medical question, you can send a message to your doctor's staff members. This message is secure, meaning your information stays private as it is sent over the Internet.

You might use the Get Medical Advice feature if you're not sure whether you should come in for an appointment, if you need clarification on the dosage of one of your medications or something that was discussed in a recent visit, or if you just want advice about a common illness.

- 1. Go to Messaging > Ask a Question.
- 2. Click New Medical Question.
- 3. Choose a **Recipient** from the list. This list might include your primary care provider, another doctor with whom you've recently had an office visit, or the general nursing staff at the clinic.
- 4. Select a Subject (Ex. Non-Urgent Medical Question, Test question).
- 5. Type the question you want to ask.
- 6. Attach an Image of the issue you are having (Ex. rash)
- 7. When you are finished, click Send.

Someone at your clinic should respond to you within two business days. If you've opted to receive notification for new messages in your My Healthy Connection account, you'll receive a message or push notification letting you know that the clinic has responded to your request.

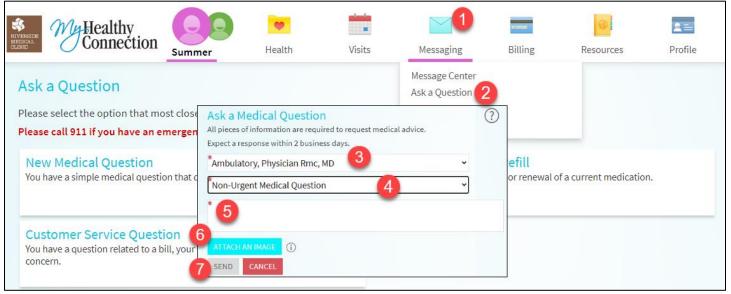

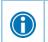

To view a message after you've sent it, go to **Messaging > Message Center** and select the **Sent Messages** tab. Messages that have an eye icon have not yet been read by clinic staff.

## **Request a Medication Refill**

- 1. Select Messaging menu option, click Request Rx Refills.
- 2. Click Request Refill Button.
- 3. Select the check box next to the medication you need refilled and enter any comments. Click Next.

|                                                                                         | RIVERSIDE<br>MEDICAL<br>CLINIC | My Healthy<br>Connection               | Summer              | eelth                           | Visits                  | Messaging                                                        | Billing | Resources | 🙎 🚍<br>Profile | Summer Test<br>Log Out |
|-----------------------------------------------------------------------------------------|--------------------------------|----------------------------------------|---------------------|---------------------------------|-------------------------|------------------------------------------------------------------|---------|-----------|----------------|------------------------|
|                                                                                         |                                | lications<br>e review your medications | and verify that the | e list is up to dat             | e. Call 911 if you have | Message Center<br>Ask a Question<br>Letters<br>Request Rx Refill |         |           | ÷              |                        |
|                                                                                         |                                | to update your list of pha             |                     |                                 |                         |                                                                  |         | _ 2       |                |                        |
| Refills<br>Choose prescriptions                                                         | to refill.                     |                                        |                     |                                 |                         |                                                                  |         | REQU      | JEST REFILLS   |                        |
| ibuprofen 800 MC<br>Commonly known as:<br>() Learn more                                 |                                |                                        |                     |                                 |                         |                                                                  | 3       |           | $\oslash$      |                        |
| No refills remaining                                                                    |                                |                                        |                     |                                 |                         |                                                                  |         |           |                |                        |
| lake 1 tablet by r<br>Prescription Details<br>Prescribed Septemb<br>Approved by Brian P | er 23, 2019                    | ery 6 (six) hours as needed fo         | or pain.            | Refill Details<br>Quantity 90 t |                         |                                                                  |         |           |                |                        |
| fluticasone 50 MC<br>Commonly known as:<br>(1) Learn more<br>4 refills before Septen    | : FLONASE                      |                                        |                     |                                 |                         |                                                                  |         |           |                |                        |
| 2 sprays by nasal                                                                       | l route dai                    | ily.                                   |                     |                                 |                         |                                                                  |         |           |                |                        |
| Prescription Details<br>Prescribed Septembe<br>Approved by Brian Pa                     | er 23, 2019                    | , MD                                   |                     | Refill Deta<br>Quantity 1       |                         |                                                                  |         |           |                |                        |
| NEXT CANCE                                                                              | iL -                           |                                        | 1 pres              | scription selec                 | cted                    |                                                                  |         |           |                |                        |

Select a delivery method, pharmacy, and pickup date and time that's convenient for you, if applicable.
 Click Next.

|                                                                           | ter any comments or concerns you have for your selected prescriptions. |
|---------------------------------------------------------------------------|------------------------------------------------------------------------|
| Selected Refills                                                          |                                                                        |
| ibuprofen 200 MG tablet<br>Commonly known as: Motrin IB<br>+ Add comments | $\oslash$                                                              |
| Delivery Method  Pick up at a pharmacy                                    |                                                                        |
| Pharmacy Info<br>Pharmacy                                                 | 4                                                                      |
| Sail Drug Center #1 - Hemet, CA - 156 N. Harvard                          |                                                                        |
| Hours: Not 5 able<br>BACK NEXT CANCEL                                     |                                                                        |

| Review<br>Review Your Request                                                                                                    |           |
|----------------------------------------------------------------------------------------------------|-----------|
| ibuprofen 200 MG tablet<br>Commonly known as: Motrin IB<br>+ Add comments                                                                                               | $\oslash$ |
| Delivery Details<br>Pharmacy<br>Sail Drug Center #1 - Hemet, CA - 156 N. Harvard<br>156 N. Harvard<br>Hemet CA 92543<br>Phone number 951-658-7247<br>BACK SUBMIT CANCEL |           |

6. Review the details of your refill request and click Submit.

 $(\mathbf{f})$ 

You will receive a message in your My Healthy Connection Inbox when your prescription refill is processed.

You can request refills only for prescriptions that were prescribed by Riverside Medical Clinic providers. If you need a medication refill for a prescription at an external provider you'll have to contact that pharmacy to request a refill.

#### **View Letters**

- 1. Go to Messaging > Letters
- 2. Select the letter you want to see double click to open.
- 3. To open a printer-friendly summary of the letter, click

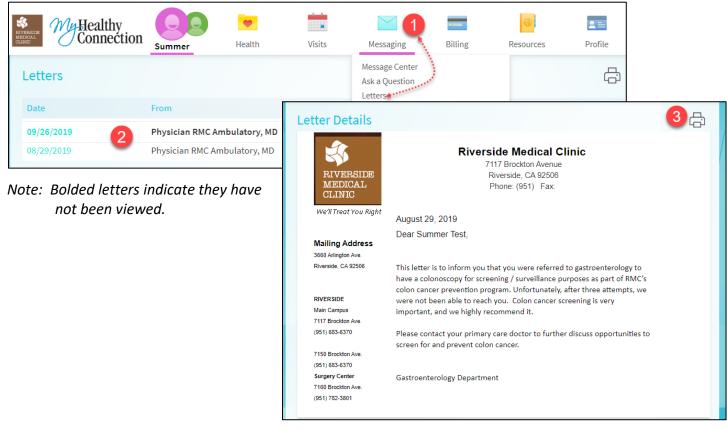

## Visits

## View your past or upcoming appointments

- You can view your past or future appointments by going to Visits > Appointments and Visits. Select a scheduled future appointment or click Details to see info such as:
  - a. The date, time, and location of the visit
  - b. Confirm appointment, this lets staff know you don't need a reminder phone call.
  - c. Directions to your clinic

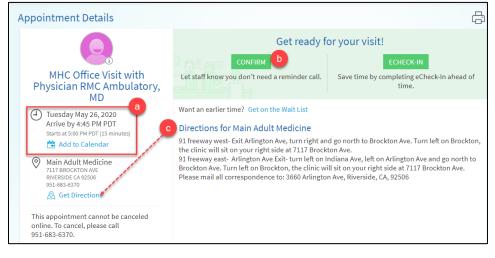

## **Completing E-Check-In**

- 2. If an upcoming appointment is eligible for eCheck-in, you can use it to take care of tasks such as the following before you arrive at the clinic:
  - a. Verify or update demographics information.
    - i. Click the Edit button to change anything
    - ii. Place a √ on This information is correct for next to become active.
    - iii. Click Next.

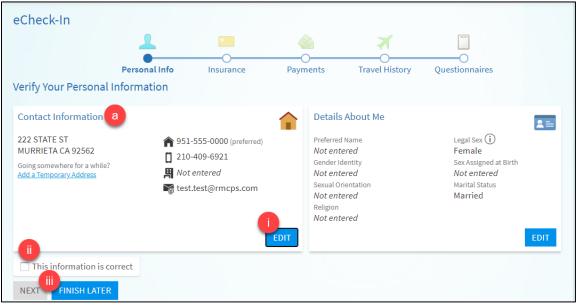

- b. Verify or Update Insurance and Verify guarantor information.
  - 1. Verify Guarantor by answering the two questions.
  - 2. Update or Remove Coverage
  - 3. Add a new coverage
  - 4. Place a  $\vee$  on **This information is correct** for next option to become active.
  - 5. Click Next.

| eCheck-In                                                           |                       |                        |                       |              |                  |                |
|---------------------------------------------------------------------|-----------------------|------------------------|-----------------------|--------------|------------------|----------------|
| •                                                                   | 2                     |                        |                       | ^            | X                |                |
| Insurance                                                           | Payments              | Health Issues          | Allergies             | Medications  | Travel History   | Questionnaires |
| Responsibility for Payr                                             | nent                  |                        |                       |              |                  |                |
| Test, Summer<br>1234 Epic Way<br>RIVERSIDE CA 92506<br>951-555-0000 |                       |                        |                       |              |                  |                |
| We have this person on                                              | file to pay for costs | not covered by insuran | ice. Is this informat | ion correct? |                  |                |
| Yes No                                                              |                       |                        |                       |              |                  |                |
| Would you like to use ir                                            | surance to pay for t  | his appointment?       | 1                     |              |                  |                |
|                                                                     | ot bill insurance     |                        | -                     |              |                  |                |
|                                                                     | or bit insurance      |                        |                       |              |                  |                |
| nsurance on File                                                    |                       |                        |                       |              |                  |                |
| <mark>lehp</mark><br>Hmo Sr Mm Cmc                                  |                       |                        |                       |              |                  |                |
| Subscriber Name<br>Test, Summer                                     | Subscr<br>201911      | iber Number            |                       | _            |                  |                |
| Group Number<br>16460754                                            | 20151                 |                        |                       | 3 +          | - ADD A COVERAGE |                |
| 💉 Update coverage                                                   | 0                     |                        |                       |              |                  |                |
| Remove coverage                                                     | 2                     |                        |                       |              |                  |                |
| 4<br>This information is of<br>5<br>NEXT FINISH LATE                |                       |                        |                       |              |                  |                |

- c. Pay visit copays and make outstanding balance payments in the Payments section.
  - i. Place a **v** on the amount due, other amount or Pay outstanding balances later.
  - ii. Click continue.

|   | 1                                                   | =                       |                       | X                          |                |
|---|-----------------------------------------------------|-------------------------|-----------------------|----------------------------|----------------|
|   | Personal Info                                       | Insurance               | Payments              | Travel History             | Questionnaires |
|   | Please select the amounts you wish to pay be        | elow. If you are unable | e to pay now, you car | n pay <mark>l</mark> ater. |                |
|   | Your Outstanding Physician Balances                 |                         |                       |                            |                |
|   | Account #277623  \$77.00 (Amount due)  Other amount | •                       |                       |                            |                |
| l | Pay outstanding balances later<br>BACK CONTINUE     |                         |                       |                            |                |

- d. Verify or update current health issues.
  - i. To add a health issue click + and serch for the issue.
  - ii. Place a  $\vee$  on **This information is correct** for next option to become active.
  - iii. Click Next.

| eCheck-In Add a Health Issue                                                                                                    |                                                                                                    |             | × |
|----------------------------------------------------------------------------------------------------|----------------------------------------------------------------------------------------------------|-------------|---|
| Please review your health<br>HTN (hypertension), b<br>HTN (hypertension), n<br>HTN complicating per<br>HTN complicating per<br>HTN complicating per<br>HTN complicating per | alignant<br>pregnancy, antepartum<br>pregnancy, antepartum, first trimester<br>pregnancy, antepartum, second trimester<br>pregnancy, antepartum, third trimester<br>pregnancy, antepartum, unspecified trimester<br>onic<br>Search to see mor | re results. |   |
| Cough<br>Added 5/22/2019<br>① Learn more                                                                                                    | Bronchitis<br>Added 5/1/2019<br>Comments: no longer have<br>(i) Learn more                                                                                                    |             |   |
| This information is correct                                                                                                    |                                                                                                    |             |   |

- e. Verify, update or remove Allergies.
  - 1. To add an allergy issue click + and serch for the allergy
  - 2. To remove click Remove, enter reasn why and click accept
  - 3. Place a  $\vee$  on **This information is correct** for next option to become active.
  - 4. Click Next.

| eCheck-In                           |                                              |                                                        |                                                       | 2                         | 7                   |              |
|-------------------------------------|----------------------------------------------|--------------------------------------------------------|-------------------------------------------------------|---------------------------|---------------------|--------------|
| Insura<br>Insura<br>Please review y | ance Payments<br>our allergies and verify th | Health Issues<br>at the list is up to date. <b>C</b> a | Allergies<br>all 911 if you have an                   | Medications<br>emergency. | O<br>Travel History | Questionnair |
| (i) Lea                             | L/5/2000<br>m more                           | 2<br>MOVE<br>ACCEPT                                    | enicillin V<br>e why Penicillin V does not<br>GO BACK | apply.                    |                     |              |
| Bee Ve<br>Hives<br>(i) Lea          | enom<br>rn more<br>nation is correct         |                                                        |                                                       |                           |                     |              |

- f. Verfy, update or remove medications
  - 1. To remove a medication click mathematical second and click accept.
  - 2. To add a medication click + Add A Medication, search for the medication and enter start date and click Accept.
  - 3. Verify or update the pharmacy.

- 4. Place a  $\vee$  on **This information is correct** for next option to become active.
- 5. Click Next.

| eCheck-In                                                       |                       |                           |                |            |                                                      |                |                |
|-----------------------------------------------------------------|-----------------------|---------------------------|----------------|------------|------------------------------------------------------|----------------|----------------|
| -                                                               |                       |                           | Ĺ              | ĺ.         | ^₀                                                   | 7              |                |
| Insurance                                                       | Payments              | Health Issues             | Aller          | )<br>gies  | Medications                                          | Travel History | Questionnaires |
| Current Medications                                             |                       |                           |                |            |                                                      |                |                |
| Please review your medica                                       | tions and verify the  | at the list is up to date | 2. Call 911 if | you have a | in emergency.                                        |                |                |
| ibuprofen 800 MG tabl<br>Commonly known as: MOT<br>① Learn more |                       |                           | $\oslash$      |            | sone 50 MCG/ACT n<br>nly known as: FLONASE<br>n more |                |                |
| Take 1 tablet by mouth e                                        | every 6 (six) hours a | as needed for pain.       |                | 2 sprays   | s by nasal route daily                               | /.             |                |
|                                                                 | 蕑 Remove              | 1                         |                |            |                                                      | Î Remove       |                |
| 2                                                               | + ADD A MEDICAT       | ΓΙΟΝ                      |                |            |                                                      |                |                |
| Medications You Aske                                            | ed to Be Added        |                           |                |            |                                                      |                |                |
| Medications will not be ad                                      | ded until your prov   | ider reviews them in a    | a future vis   | sit.       |                                                      |                |                |
| AMOXIL (amoxicillin) 12<br>@Learn more                          | 25 MG/5ML Susr        |                           |                |            |                                                      |                |                |
| 💼 Rem                                                           | love                  |                           |                |            |                                                      |                |                |
| Select a Pharmacy fo                                            | r This Visit          |                           |                |            |                                                      |                |                |
| CVS PHARMACY # 84<br>15025 PERRIS BLVD. MOR                     |                       | EY, CA - 15025 PERRIS     | S BLVD.        | 0          |                                                      |                | â              |
| CVS PHARMACY # 88<br>3361 MARKET STREET RI                      |                       | - 3361 MARKET STRE        | ET             | 0          |                                                      |                | <b></b>        |
| + Add a pharmacy                                                |                       |                           |                |            |                                                      |                |                |
| This information is co                                          | rrect                 |                           |                |            |                                                      |                |                |
|                                                                 | SH LATER              |                           |                |            |                                                      |                |                |

- g. Answer appointment-related Travel History Questionnaire.
  - i. to document travel click **ADD A TRIP**, search for the destination.
  - ii. Place a  $\vee$  on **This information is correct** for next option to become active.
  - iii. Click Next.

| eCheck-In                                        | Add a Trip                                                        |
|--------------------------------------------------|-------------------------------------------------------------------|
| Insurance Payments                               | Search for a destination<br>mexico<br>Q mexico - Search<br>Mexico |
| Trips outside the country                        | All results displayed.                                            |
| Please update the trips you have taken since May | 29, 2020.                                                         |
|                                                  | You have no trips on file.                                        |
| + ADD A TRIP                                     |                                                                   |
| This information is correct                      |                                                                   |
| BACK NEXT FINISH LATER                           |                                                                   |

- h. Answer appointment-related communicable Disease Screening.
  - I. Aswer question to the best of your knowledge.
  - II. Click Continue.
  - III. Click Submit.

| Communicable Disease Screening<br>For an upcoming appointment with Physician RMC Ambulatory, MD on 6/22/2020                                                           |
|----------------------------------------------------------------------------------------------------|
| *Indicates a required field.                                                                                                    |
| * Do you have any of the following symptoms?<br>Select all that apply.                                                                                                 |
| None of these<br>Abdominal pain<br>Bruising or bleeding<br>Chills<br>Cough<br>Diarrhea<br>Fever<br>Joint pain<br>Loss of smell<br>Loss of taste                        |
| * In the last month, have you been in contact with someone who was confirmed or suspected to have Coronavirus / COVID-19?<br>Yes No / Unsure<br>III<br>CONTINUE CANCEL |

| Communicable Disease Screening                                                                                          |               |   |  |  |
|----------------------------------------------------------------------------------------------------|---------------|---|--|--|
| For an upcoming appointment with Physician RMC Ambulatory, MD on 6/22/2020                                              |               |   |  |  |
| Please review your responses. To finish, click <b>Submit</b> . Or, click any question to modify an answer.              |               |   |  |  |
| Question                                                                                                    | Answer        |   |  |  |
| Do you have any of the following symptoms?                                                                              | None of these | 1 |  |  |
| In the last month, have you been in contact with someone who was confirmed or suspected to have Coronavirus / COVID-19? | No / Unsure   | 1 |  |  |
| iii                                                                                                    |               |   |  |  |

3. For past appointments, you can click **View After Visit Summary**<sup>®</sup> to see a summary of the care you received during your visit. You can also view any of your doctor's visit notes that are shared with you by clicking **View notes**.

| Past Visits     |                                                                               |                                                                                  |  |  |  |  |  |  |
|-----------------|-------------------------------------------------------------------------------|----------------------------------------------------------------------------------|--|--|--|--|--|--|
| Last 3 Months 🛛 | MAY Letter (Out)<br>19<br>2020                                                | MAY Letter (Out)<br>19<br>2020                                                   |  |  |  |  |  |  |
|                 | View After Visit Summary®                                                     | View After Visit Summary®                                                        |  |  |  |  |  |  |
|                 | MAY Office Visit<br>18 Brian Paul Boynton, MD<br>Main Ear Nose Throat<br>2020 | MAY Office Visit<br>11<br>Brian Paul Boynton, MD<br>Main Ear Nose Throat<br>2020 |  |  |  |  |  |  |
|                 | 🖉 View After Visit Summary®                                                   | View After Visit Summary®                                                        |  |  |  |  |  |  |

## Schedule an appointment

To schedule an appointment, go to **Visits** Depending on the reason for scheduling or type of appointment you choose, you'll be directed to the Schedule an Appointment page.

- 1. Go to Visits > Schedule an Appointment.
- 2. Select the provider with whom you want to schedule an appointment.
- 3. Select a reason for the visit.

| RIVERSIDE<br>MEDICAL<br>CLINIC | Healthy<br>Connection                                    | Summer                                        | Health                 | Visits                                            | Messaging                                        | Billing                           | Resources                                              | Profile          |
|--------------------------------|----------------------------------------------------------|-----------------------------------------------|------------------------|---------------------------------------------------|--------------------------------------------------|-----------------------------------|--------------------------------------------------------|------------------|
| Sched                          | lule an Appointr                                         | nent                                          | ••••• U                | ppointments ar<br>pcoming Tests<br>chedule an App | and Procedures                                   |                                   |                                                        |                  |
|                                |                                                          |                                               |                        |                                                   |                                                  |                                   |                                                        |                  |
| 2                              | Schedule with a pr<br>Choose a provider w                | rovider you've so<br>ho matches your specifie | een before<br>c needs. | OR                                                | <b>Tel</b><br>Choose a sp                        | l us why yo<br>becific reason for | u're coming in<br>scheduling an appointm               | ent.             |
| 3                              | Physician RMC<br>Ambulatory, MD<br>Primary Care Provider |                                               |                        | A gei                                             | ice Visit<br>neral visit with your hea<br>rider. | llthcare                          | Problem Follow-<br>A visit to follow up on<br>concern. |                  |
|                                | Schedule an Ap                                           | pointment                                     |                        |                                                   |                                                  |                                   |                                                        | START C          |
|                                | Providers Edit<br>Physician RMC<br>Ambulatory, MD        | + Reasor                                      | n for visit            | Locati                                            |                                                  | (J) Time                          |                                                        | Verify and sched |
|                                | What kind of appo                                        | intment are you                               | u scheduling?          |                                                   | 3                                                |                                   |                                                        |                  |
|                                | Office Visit<br>A general visit with you                 | r healthcare provider.                        |                        | e <mark>m Follow-U</mark><br>to follow up on      | I <mark>p Visit</mark><br>a specific medical co  |                                   | Annual Physical<br>A complete physical e               | xam.             |
|                                | New Problem Visit<br>A general visit to addres           | ss a new medical conc                         |                        |                                                   | ned using a telemedio                            | cine                              |                                                        |                  |

- 4. Pick an appointment from the list of available time slots to schedule it.
  - a. When you schedule an appointment, you make the appointment yourself and don't need to wait to hear back from the clinic

| Schedule an Appointment START OVER |                                     |                                                                                                    |          |         |                     |  |  |
|------------------------------------|-------------------------------------|----------------------------------------------------------------------------------------------------|----------|---------|---------------------|--|--|
|                                    | eason for visit Edit<br>ffice Visit | Value Content of Content of Conte | (1) Time |         | Verify and schedule |  |  |
| What time works for you?           |                                     |                                                                                                    |          |         |                     |  |  |
| Start search on 06/29/2020         | Monday June 29, 2                   | 2020 4                                                                                                    |          |         |                     |  |  |
|                                    | 10:15 AM                            | 1:00 PM                                                                                                    | 1:15 PM  | 1:30 PM | 1:45 PM             |  |  |
| Times                              | 3:00 PM                             | 3:15 PM                                                                                                    | 4:30 PM  | 4:45 PM | 5:00 PM             |  |  |
| All available times                |                                     |                                                                                                    |          |         |                     |  |  |
| Filter times                       | Tuesday June 30, 2                  | 2020                                                                                                    |          |         |                     |  |  |
|                                    | 8:30 AM                             | 8:45 AM                                                                                                    | 9:00 AM  | 9:15 AM | 9:30 AM             |  |  |
|                                    | 9:45 AM                             | 10:00 AM                                                                                                    | 10:15 AM | 1:00 PM | 1:15 PM             |  |  |
| 1:30 PM                            |                                     | 1:45 PM                                                                                                    | 3:00 PM  | 3:15 PM | 4:30 PM             |  |  |
|                                    | 4:45 PM                             | 5:00 PM                                                                                                    |          |         |                     |  |  |

- 5. If you don't find the appointment date or time you want when you schedule an appointment, you can add yourself to the wait list to receive notification if earlier appointment times become available.
  - a. Enter the main reason for the visit today.
  - b. Wait list options are available during scheduling and after you've scheduled when you click Details for an appointment from the Upcoming Visits list.
  - c. You can also favorite an appointment to make it easy to schedule the same type of visit again later with the same provider and department.
- 6. Click **Schedule** to complete the appointment.

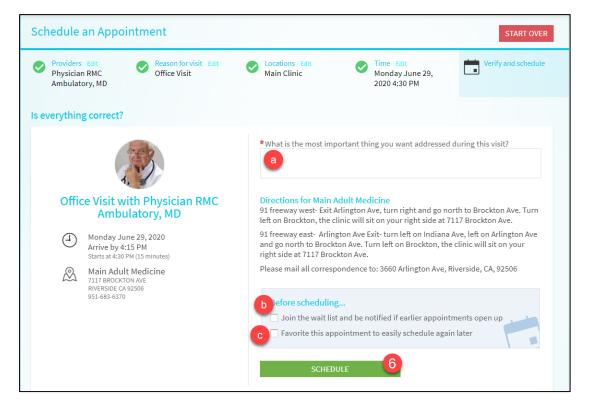

## Scheduling for a Scheduling Ticket

When provider places an order for patient such as Mammogram, the patient will receive a message in the alert section. Patient can also schedule the appointment from the do section.

- 1. Locate the message under alerts or the order under To Do.
- 2. Click on schedule.

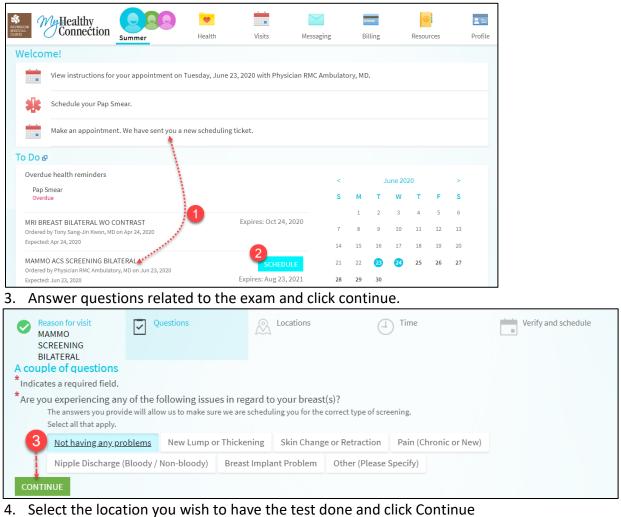

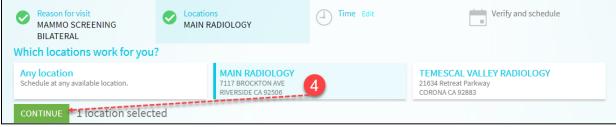

- 5. Select Date and Time as in <u>Scheduling an Appointment Section</u>.
- 6. Verify the information correct, enter reason for visit and click schedule.

### Request an appointment

To request an appointment, go to **Visits** Depending on the reason for scheduling or type of appointment you choose, you'll be directed to Request an Appointment page.

- 1. Go to Visits > Schedule an Appointment.
- 2. Select the provider with whom you want to schedule an appointment.
- 3. Select a reason for the visit.

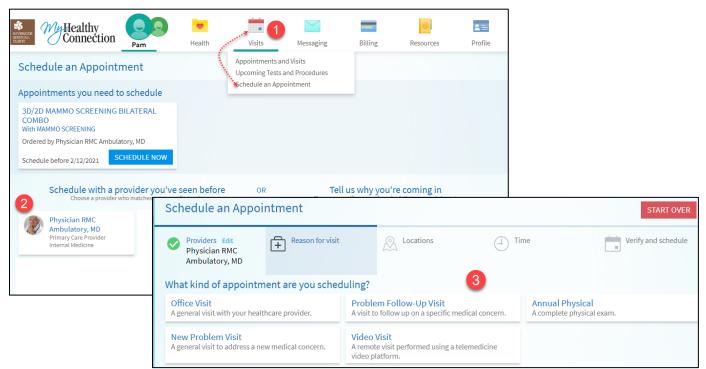

- 4. Pick Preferred dates, Preferred times and document the reason for the visit request.
- 5. Click SEND REQUEST.
  - a. After you submit your request, someone from the clinic will contact you to verify an appointment date and time.

| Schedule an Appointment START O                                                                                                    |                                                                                                    |                          |  |  |  |  |  |  |
|----------------------------------------------------------------------------------------------------|----------------------------------------------------------------------------------------------------|--------------------------|--|--|--|--|--|--|
| Providers Edit<br>Physician RMC Ambulatory, MD<br>Confirm the request details you are about                                                                                                    | Reason for visit Edit<br>Video Visit                                                                                                    | Send appointment request |  |  |  |  |  |  |
| Video Visit with Physician<br>RMC Ambulatory, MD                                                                                                    | Preferred dates:<br>MM/DD/YYYY  to MM/DD/YYYY  Preferred times:<br>All available times Filter times<br>What is the most important thing you want addre | essed during this visit? |  |  |  |  |  |  |
| <ul> <li>Date and time to be<br/>determined<br/>A scheduler will reach out to you<br/>about a specific time</li> <li>Main Adult Medicine<br/>7117 BROCKTON AVE<br/>RIVERSIDE CA 92506<br/>951-683-6370</li> </ul> | 5<br>SEND REQUEST                                                                                                    |                          |  |  |  |  |  |  |

## Cancel or Reschedule an appointment

Depending on the date and time of your next appointment, you might be able to cancel it through My Healthy Connection. If it is too close to your appointment date or time, you'll need to call the clinic to cancel your appointment.

- 1. Go to Visits > Appointments and Visits, and find the appointment from the list.
- 2. Click Cancel Appointment or Reschedule Appointment.
- 3. Enter cancellation comments, and click Confirm Cancellation.

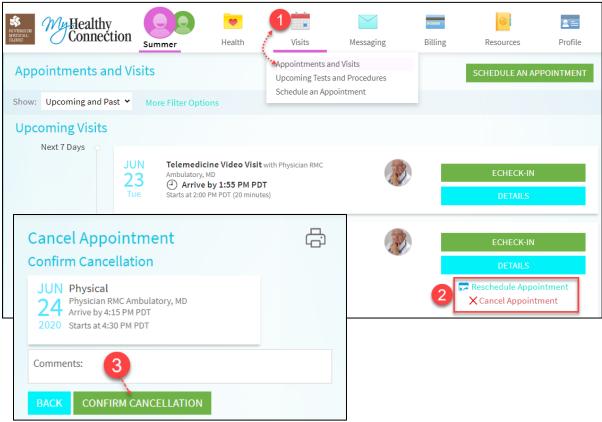

4. To reschedule select new appointment **date and time** and click **schedule**.

| Reschedule Appointment                          |                    |                                                             |                     |         | START OVER |  |  |
|-------------------------------------------------|--------------------|-------------------------------------------------------------|---------------------|---------|------------|--|--|
| (I) Time                                        |                    |                                                             | Verify and schedule |         |            |  |  |
| Original appointment information                |                    |                                                             |                     |         |            |  |  |
| Office Visit with Physician RMC Ambulatory, MD  |                    |                                                             |                     |         |            |  |  |
| Wednesday June 24, 2020<br>3:00 PM (15 minutes) |                    | Main Adult Medic<br>7117 BROCKTON AVE<br>RIVERSIDE CA 92506 | ine                 |         |            |  |  |
| What time works for you?<br>Start search on     |                    |                                                             |                     |         |            |  |  |
| 06/23/2020                                      | Tuesday June 23, 2 | .020                                                        |                     |         |            |  |  |
|                                                 | 10:15 AM           | 1:00 PM                                                     | 1:15 PM             | 1:30 PM | 1:45 PM    |  |  |
| Times                                           | 3:00 PM            | 3:15 PM                                                     | 4:30 PM             | 4:45 PM | 5:00 PM    |  |  |
| All available times                             |                    |                                                             |                     |         |            |  |  |
| Filter times                                    | Wednesday June 2   | 4, 2020 4                                                   |                     |         |            |  |  |
|                                                 | 8:30 AM            | 8:45 AM                                                     | 9:00 AM             | 9:15 AM | 9:30 AM    |  |  |
|                                                 | 9:45 AM            | 10:00 AM                                                    | 10:15 AM            | 1:00 PM | 1:15 PM    |  |  |

## **Family Access**

If you have access to your family members' medical records, you can view most of the information in their records in the same way that you view your own. Some things that might be particularly useful include:

- Viewing or printing your child's immunization record.
- Viewing your child's growth charts.
- Viewing a family member's test results.

If you're a parent, you can have full access to your child's record through a designated age (check with your clinic). This section explains how to access a family member's record and how to access growth charts and immunizations in in a child's record.

## Access a family member's record

After you've received permission, you can view a family member's records by clicking the photo or name for that family member in My Healthy Connection.

After you read the proxy access disclaimer, click **Accept Proxy Access Disclaimer** to continue to your family member's chart.

| RIVERSIDE<br>MEDICAL<br>CLINIC | My Hea<br>Cor         | althy<br>inection | Summer                                                                  | Health                                                                            | Visits                                                                     | Messaging                                                              | Billing                                                                | Resources                                                                                                    | <b>R</b> =                         | Summer Test<br>Log Out |
|--------------------------------|-----------------------|-------------------|-------------------------------------------------------------------------|-----------------------------------------------------------------------------------|----------------------------------------------------------------------------|------------------------------------------------------------------------|------------------------------------------------------------------------|----------------------------------------------------------------------------------------------------|------------------------------------|------------------------|
| Frie                           | nds and I             | Family Ac         | cess                                                                    |                                                                                   |                                                                            |                                                                        |                                                                        |                                                                                                    |                                    |                        |
| Who                            | Can See **            | Proxy Dis         | sclaimer                                                                | _                                                                                 | _                                                                          |                                                                        |                                                                        | _                                                                                                    |                                    |                        |
|                                |                       | Switching         | context to: Micł                                                        | nael Mychart (                                                                    | Michael )                                                                  |                                                                        |                                                                        |                                                                                                    |                                    |                        |
|                                |                       |                   | button, you are                                                         | est, are now acces                                                                | have the right t                                                           | to access this inform                                                  |                                                                        | rson. By clicking the<br>to you by the clinic. I                                                                        |                                    | ĺ                      |
| Who                            | se Record             |                   |                                                                         |                                                                                   |                                                                            |                                                                        |                                                                        | te via the Internet. The to revoke access at                                                                            |                                    |                        |
|                                | Su<br>Nic<br>Su<br>Th |                   | response to ele<br>communication<br>least two (2) bu<br>submitted elect | ctronic inquiries.<br>may not be imm<br>siness days for a r<br>ronically. Additio | In some cases, t<br>ediately availab<br>esponse. Emerg<br>nally, My Health | he clinic staff that n<br>le so a proxy of a My<br>ency situations req | eeds to respond<br>Healthy Conne<br>uiring immediat<br>ot always be av | effort to provide a ti<br>to an electronic inq<br>ction patient should<br>e attention should n<br>ailable due to syster | uiry or other<br>allow at<br>ot be |                        |
|                                |                       | ACCEPT PR         |                                                                         | a based on the in                                                                 | formation vou n                                                            |                                                                        | / /                                                                    | e only able to respor                                                                                                   |                                    | •                      |

#### Invite someone else to access your record

- 1. Go to Health > Share My Record.
- 2. Select Friends and family access.
- 3. On the Friends and Family Access page, click **Invite Someone** under the Who Can See My Record? Section.

| MEDICAL<br>CLINIC                                                                                                    | Healthy<br>Connectior                                        | Summer                                                                | 1<br>Health | Visits        | Messaging      | Billing                                                               | Resources   | <b>R</b><br>Profile |
|----------------------------------------------------------------------------------------------------|--------------------------------------------------------------|-----------------------------------------------------------------------|-------------|---------------|----------------|-----------------------------------------------------------------------|-------------|---------------------|
| What's in My Recor<br>Plan of Care<br>Test Results<br>Health Summary<br>Current Health Issu<br>Medications<br>Allergies<br>Preventive Care<br>Medical History<br>Immunizations | Docum<br>Who's /<br>Health<br>es Questic<br>Resear<br>Wallet | ent Center<br>Accessed My Record?<br>Trends<br>onnaires<br>ch Studies | 👸 Friends a | and family ac |                | vhat you need.<br>ose information you                                 | u can view. |                     |
| End-of-Life Planni                                                                                                    |                                                              | nd Family Acce<br>e My Record?                                        |             | o one can se  | e your informa | tion                                                                  |             |                     |
|                                                                                                    | Whose Reco                                                   | + INVI<br>ords Can I See?                                             | TE SOMEONE  | 3             |                |                                                                       |             |                     |
| Conr                                                                                                    |                                                              | Summer Test<br><sup>Vickname:</sup><br>Summer<br>This is your record. |             |               |                | Michael Mychart<br>Nickname:<br>Michael<br>Access until:<br>5/19/2023 | REVOKE      |                     |
| View                                                                                                    | Device Col                                                   | nnections                                                             |             |               |                | e your informations that have access t                                |             |                     |

- 4. Enter that person's name and email address.
- 5. Confirm the level of access.
- 6. Click **Send Invite**. The invitation then appears as Pending at the top of the page.

| Invite Someone to Have Access to You                  | r Record                                                                                       |                                                                     |
|-------------------------------------------------------|------------------------------------------------------------------------------------------------|---------------------------------------------------------------------|
|                                                       |                                                                                                |                                                                     |
| 1 We will email an invitation to someone 2 you trust. | From the email, they can log in to their<br>My Healthy Connection to accept the<br>invitation. | 3 They must verify they know you by<br>entering your date of birth. |
| Who are you inviting?                                 |                                                                                                |                                                                     |
| * Name                                                | *·····                                                                                         |                                                                     |
| Where should we send this invitation?                 |                                                                                                |                                                                     |
| *<br>Email                                            | 👔 *Confirm email                                                                               |                                                                     |
| *What kind of access would you like this perso        | on to have to your chart?                                                                      |                                                                     |
|                                                       | ·                                                                                              |                                                                     |
| Full Access 5                                         |                                                                                                |                                                                     |
| SEND INVITE                                           |                                                                                                |                                                                     |

- After you send the invitation, the recipient receives an email to notify them that you've invited them to have access to your account. From this email, they can click a link that takes them to a page where they must enter your date of birth to confirm that they know you and accept the invitation.
- After the person you've invited accepts the invitation, you'll receive a tickler message to let you know, and the Pending label is removed next to that person's name on the Friends and Family Access page. You can return to this page at any time to edit or revoke that person's access.

## View and print your child's immunization record

When you are in your child's record in My Healthy Connection, under **Health** You can see the immunizations your child has received and the dates on which she received them. Click the immunization name to learn more.

- 1. Go to Health > Immunizations.
- 2. To open a printer-friendly summary of your child's immunizations, click.

#### View your child's growth charts

To view your child's growth charts, open your child's record and go to Health folder and select growth charts. You can customize the view of the growth chart by:

- Choosing a different Chart Set. For example, you can switch between growth charts provided by the Center for Disease Control (CDC) and the World Health Organization (WHO).
- Changing the Chart Type. For example, you can switch the view from length-for-age to weight-for-age or Body Mass Index-for-age.
- 1. Go to Health > Growth Charts.
  - You can also view the growth chart with a different unit of measure (metric or standard) by selecting the option for that unit of measure.

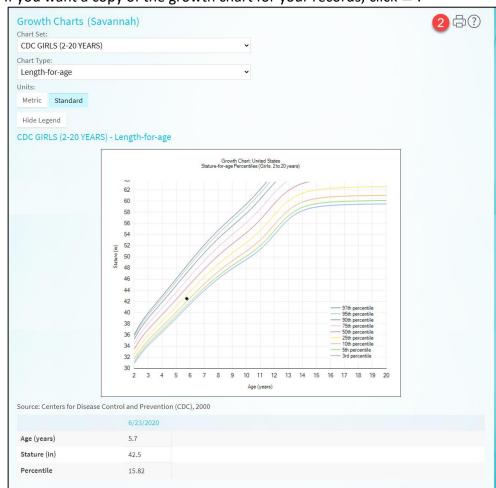

2. If you want a copy of the growth chart for your records, click  $\stackrel{\frown}{\Box}$ .

## **Medical Record Access and Sharing**

Riverside Medical Clinic offers several different features through the My Healthy Connection patient portal to allow you to access your health records and share them with other people. Information shared is only what's available in you're My Healthy Connection.

## View or download your medical record

You can save your health summary to a USB drive to carry with you in case of emergency. The portable summary includes all of the allergies, medications, current health issues, procedures, test results, and immunizations you can see in My Healthy Connection. If necessary, the information on your USB drive can be uploaded into a personal health record or another healthcare organization's electronic health record.

- 1. Go to Health > Document Center.
- 2. Click Visit Records.
- 3. Select the Lucy Summary tab.
- 4. Click Download.
- 5. Click **Request** for the message that appears. You'll be notified when your download is ready.

| WyHealthy<br>Connection                                                                                                    | Health Visits Messaging Billing Resources Profile                                                                                                    |   |
|----------------------------------------------------------------------------------------------------|----------------------------------------------------------------------------------------------------|---|
| Document Center                                                                                                    | What's in My Record?     Medical Tools       Plan of Care     Document Center       Test Results     Who's Accessed My Record?                                                                                                    |   |
| Please select the option that most closely match<br>Visit Records 2<br>Download and send visit summaries that would<br>provider, including details such as:<br>Health Issues<br>Medications<br>Allergies<br>Immunizations<br>Plan of Care | Health<br>Current<br>Medica<br>Allergie<br>Preven<br>Medica<br>Medica<br>Med |   |
| My Documents<br>View, download, and print documents you have                                                                                                    | End-of- What is your Lucy Summary? Request your Lucy Summary It is a portable copy of your allergies, medi                                                                                                    | u |

- 6. When you are prompted to save or open the file, click **Save** and save it to an accessible location on your computer.
- 7. Open the folder and extract the .zip file.
- 8. To view your medical record, open the PDF file in the folder.

## View, download, or send visit records

You can view, download, or share your record for a specific visit or set of visits.

- 1. Go to Health > Document Center and click Visit Records.
- 2. Select a visit on the **Single Visit** tab or use the **Date Range** tab or **All Visits** tab to select multiple visits. Then:
  - Deciver of the visit summary.
  - Dick **Download** to save a copy of the visit summary for your records.
  - Click Send to send a copy of your visit summary to another provider. This might be useful if you
    need to keep another provider, such as a specialist who works outside of your clinic, informed
    about your health.

## Download medical records you've requested

If you've requested a copy of your medical record from Riverside Medical Clinic, you can download and view it from My Healthy Connection, rather than having to wait for a paper copy to arrive in the mail. Go to **Health > Document Center** and click **Requested Records**.

- 1. Locate the record you want to view and click **Download**.
- 2. If the record is password protected, you see a message to warn you. Click Continue Download.
- 3. Click **Save** to save the file to your computer and then open it, or click **Open** to open it without saving it to your computer.
- 4. If the record is password protected, click **Show Password** on the Requested Records page to view the password you need to access the document and enter it to view the document.

## Share your medical information with someone else

Share Everywhere is a way for you to share your medical information with the people who are taking care of you. Using your My Healthy Connection account, you can generate a share code and provide it to the person you want to share your health data with. This might be a doctor, chiropractor, physical therapist, dentist, or school nurse, for example. The share code recipient enters that code and your date of birth on the Share Everywhere website to receive one-time, temporary access to your health information. The person who views your information can also write a note back to your health system to help keep your care team informed of the care they provided.

- 1. Go to the Share My Record activity.
  - On the My Healthy Connection website, go to Health > Share My Record and select Give one-time access with Share Everywhere.
  - On the My Healthy Connection mobile app, tap the Share My Record activity on the home screen after you've logged in. Note that you must update the My Healthy Connection mobile app to version 5.4 or higher to use Share Everywhere.
- 2. Enter the name of the person who will be viewing your record and request the share code.
- 3. Tell that person to go to www.shareeverywhere.com to enter the code along with your date of birth.

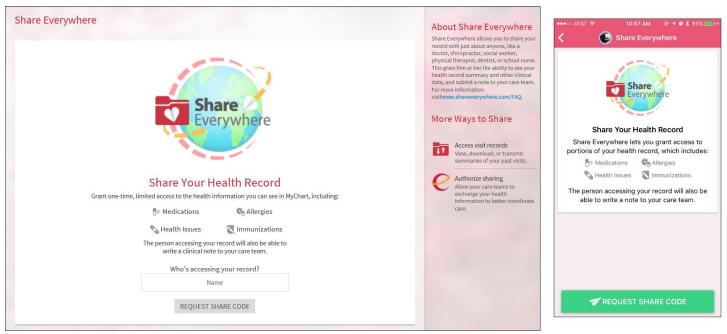

# See your medical information from other healthcare organizations

If you've been seen at another healthcare organization, you might be able to view information from that medical record right in My Healthy Connection. You might have heard this feature referred to as Happy Together. The information you might see from other organizations includes:

- Allergies
- Care team
- Health issues
- Medications
- Messages
- Test results
- Visits

To view this information, you must link your account. Go to **Profile > Link My Accounts** to get started. Then, select your account from the list and click **Link Account**.

After you've linked your accounts, information from the other organization appears in My Healthy Connection with an  $\mathcal{C}$  icon.

## **Billing and Insurance**

## View your outstanding balance

To see the outstanding account balance for any of your accounts, go to **Billing > Billing Summary**. To view additional information about an account, including past statements, click the **View account** link.

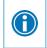

If you have a question about your balance or other information for a billing account, you can use the **customer service request** link to send a message.

## Make a payment for an outstanding account balance

- 1. Go to **Billing > Billing Summary**.
- 2. Click **Pay Now** for the account on which you want to make a payment.
- 3. Enter the amount to pay along with your credit card or bank account information. Click **Continue**.
- 4. Review your payment information and click Submit Payment.

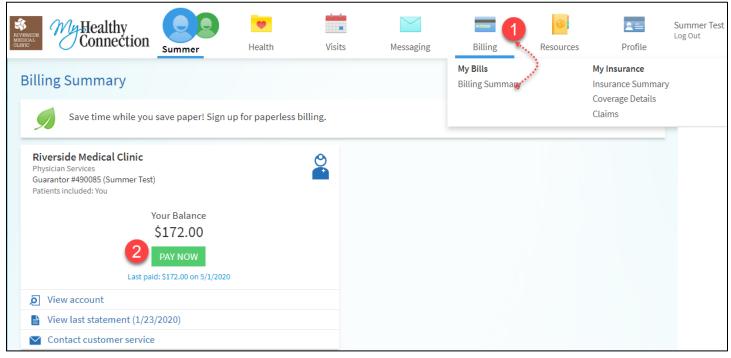

## Sign up for paperless billing

- 1. From the Billing Summary page.
- 2. Click the paperless billing alert.
- 3. Place a V on I understand that I will no longer receive statements in the mail box.
- 4. Click Sign Me Up.

| RIVERSIDE<br>MEDICAL<br>CLINIC                                                                                                    | Healthy<br>Connection                   | 1 Summer            | eelth            | Visits   | Messaging | Billing                                       | Resources | Profile                                                      | Summer Test<br>Log Out |
|----------------------------------------------------------------------------------------------------|-----------------------------------------|---------------------|------------------|----------|-----------|-----------------------------------------------|-----------|--------------------------------------------------------------|------------------------|
| Billi                                                                                                    | ng Summary                              |                     |                  |          |           | <b>My Bills</b><br>Billing Summa <b>ry</b> ** | 2         | <b>My Insurance</b><br>Insurance Summary<br>Coverage Details |                        |
| 9                                                                                                    | Save time while ye                      | ou save paper! Sign | up for paperless | billing. |           |                                               |           | Claims                                                       | _                      |
| Riverside Medical Clir       Sign up for Paperless Billing         Physician Services       Make managing your accounts easy and help the environment by going paperless.         Patients included: You       View your statement online anytime.         Have secure online access to your past 18 months of statements.         Receive an e-mail or text message when your statement is available for viewing online.         I understand that I will no longer receive statements in the mail. ()         SIGN ME UP       NO THANKS |                                         |                     |                  |          |           |                                               |           |                                                              |                        |
| Q<br>N                                                                                                    | View account<br>View last statement (1/ | 22/2020)            |                  |          |           |                                               |           |                                                              |                        |
|                                                                                                    | Contact customer servi                  |                     |                  |          |           |                                               |           |                                                              |                        |

## View claims for services covered by insurance

- 1. Go to **Billing > Coverage Details**.
- 2. Select a coverage
- 3. Click the Claims tab.
- 4. Select a claim to view details for it, such as the servicing provider and claim status.

If you have a question regarding the claim, click **Contact Customer Service** to send a message to customer service staff.

| WYHealthy<br>Connection Summer | Health                       | Visits            | Messaging               | Billing                            | Resources                   | <b>2</b> ≡<br>Profile                                | Summer Test<br>Log Out |
|--------------------------------|------------------------------|-------------------|-------------------------|------------------------------------|-----------------------------|------------------------------------------------------|------------------------|
| Coverage Details               |                              |                   |                         | <b>My Bills</b><br>Billing Summary |                             | My Insurance<br>Insurance Summar<br>Coverage Details | у                      |
| IEHP-MM CMC-001                |                              |                   |                         |                                    |                             | Claims                                               |                        |
| Member<br>Summer Test 2        | Coverage [<br>Eligibility    | 3                 | Referrals               |                                    |                             |                                                      | ¢,                     |
| CUSTOMER SERVICE REQUEST       | Name:<br>Summer Test         |                   |                         |                                    | Coverage:<br>IEHP-MM CM     | MC-001                                               |                        |
|                                | Date of Birth:<br>10/15/1980 |                   |                         |                                    | Effective fro<br>08/01/2019 |                                                      |                        |
|                                | If you have a ge             | neral question re | garding eligibility, su | bmit a Customer Serv               | ice Request.                |                                                      |                        |
|                                | CUSTOMER SE                  | ERVICE REQUEST    |                         |                                    |                             |                                                      |                        |

## Review and update your insurance information

To review the insurance information your clinic has on file, go to **Billing.** 

- 1. Go to **Billing > Insurance Summary.**
- 2. Click **Details** for the payor or plan to see more information about the coverage, such as your deductible and maximum out-of-pocket expenses.

To update your insurance information, make any of the following changes:

- a. Request a change to an existing coverage.
- b. Remove a coverage.
- c. Add a new coverage. New coverages are submitted for verification when you log out of My Healthy Connection.

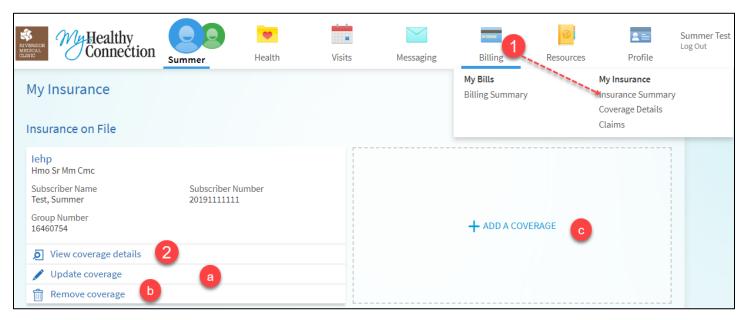

## **Preferences and Administrative Features**

## Personalize My Healthy Connection

There are three ways you can personalize how My Healthy Connection appears for you and each of your family members. For each account you have access to, you can:

- Specify the color scheme.
- Change the name that appears under that person's photo.
- Add or change the photo. Note that photos you upload through My Healthy Connection are visible to medical staff, so you should only use a photo that shows each person's face.
- 1. Go to Profile > Personalize.
- 2. Click Edit.
  - a. Blue pencil icon, allows you to add a photo.
  - b. Add a Nickname to your account.
  - c. Change the Color Scheme by selectin the drop down.
- 3. Make any of the changes described above and then click Save.

| RIVERSIDE<br>MEDICAL<br>CLINIC     | ealthy<br>onnection | Summer               | Health          | Visits            | Messaging | Billing                                   | Resources                   | Profile                                                   |
|------------------------------------|---------------------|----------------------|-----------------|-------------------|-----------|-------------------------------------------|-----------------------------|-----------------------------------------------------------|
| Personalize<br>Whose Record        |                     | ?                    |                 |                   |           | Persor                                    | ences & Info                | Account Settings<br>Security Settings<br>Link My Accounts |
| Photo                              |                     | Account I<br>Summer  |                 | Nicknam<br>Summer | e         | Personal Information<br>Other Preferences |                             | ,                                                         |
|                                    |                     | Michael N            | lychart         | Michael           |           |                                           | Connection acco<br>/19/2023 | unt.                                                      |
| 2                                  |                     |                      |                 |                   |           |                                           |                             |                                                           |
| Who Can Vie                        | Person<br>Whose R   | alize<br>Records Car | n I View?       |                   |           |                                           |                             |                                                           |
| Want another ao<br>Are you a paren | Photo               | a                    | Account Name    | Nickname          | b         | Access Until                              | l Co                        | lor Scheme                                                |
|                                    | 9                   |                      | Summer Test     | Summe             |           | This is your<br>Healthy<br>Connection     |                             | Bubblegum 🗸                                               |
|                                    |                     |                      | Michael Mychart | Michael           |           | 5/19/2023                                 | F                           | orest 🗸                                                   |
|                                    | 3<br>SAVE           | CANCEL               |                 |                   |           |                                           |                             |                                                           |

## Update your personal information

You can update your address, phone number, email address, and other personal details at any time so that your clinic always has the most up-to-date information in your record.

- 1. Go to Profile > Personal Information.
- 2. Click Edit in the section for the information you need to update.
- 3. Add Emergency Contacts by clicking + Add Relationship.
- 4. Confirm that your updated information is correct, and then click Save Changes.

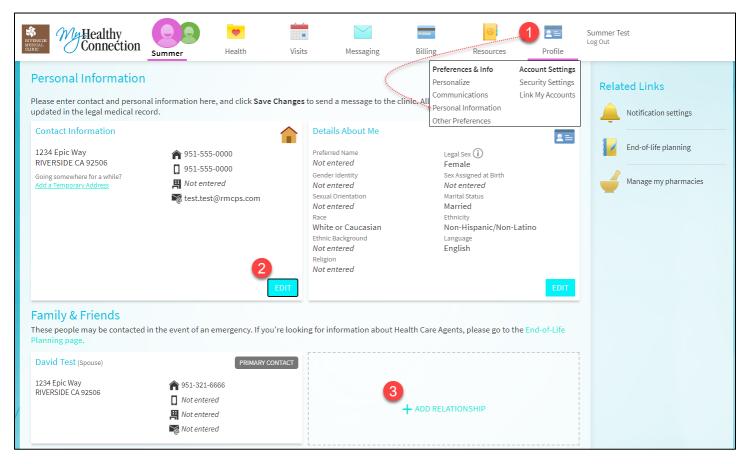

#### Customize your notification preferences

My Healthy Connection can send you notification by email or text message when there is new information available in your My Healthy Connection account. You can specify your preferences for different types of notifications, including new messages, test results, billing statements and letters, prescriptions, appointment updates, and more.

- 1. Go to Profile > Communications.
- 2. Select notification options for a group of notifications (for example, Appointments or Test Results & Medications) or expand a notification group to select options for individual notifications you want to receive.
- 3. Select a notification option next to section.
  - a. The 🏹 blue icon means that option is enabled.
- 4. Update your email address and mobile phone number if needed at the bottom of the page by clicking Edit.

#### 5. Click SAVE CHANGES to apply.

| ERSIDE        | My Healthy<br>Connection                                                          | Summer                                                     | Health                   | Visits                  | Messaging          | Billing             | Resource                | ces                 | Profile                                             |
|---------------|-----------------------------------------------------------------------------------|------------------------------------------------------------|--------------------------|-------------------------|--------------------|---------------------|-------------------------|---------------------|-----------------------------------------------------|
|               | nmunication Pref                                                                  |                                                            | Connection notificati    | ons.                    |                    | Personali<br>Commun | ications<br>Information | See<br>Lin          | <b>count Settin</b><br>curity Settin<br>k My Accour |
| $\sim$        | Appointments & Que<br>Earlier appointment times, app                              |                                                            | appointment tasks, quest | ionnaires, and wait lis | st offers          | <b>1</b>            | <b>,</b>                | 0                   | ń                                                   |
| ×             | Messages & Docume<br>New messages, letters, after-vis                             |                                                            | ested medical documents  |                         |                    |                     | ····<br>~               | Ø                   | din 1                                               |
| 2             | Test Results & Medic<br>New test results and filled preso                         |                                                            |                          |                         |                    | 2                   | ····                    | Ø                   |                                                     |
|               | End-of-Life Planning<br>Health Maintenance Rem                                    | inder (i)                                                  |                          |                         |                    |                     | []                      | 3                   | டீ                                                  |
|               | Medical Document Requ                                                             |                                                            |                          |                         |                    |                     |                         | 0                   |                                                     |
|               | Prescription Ready (i)                                                            |                                                            |                          |                         |                    |                     | $\mathcal{F}$           |                     |                                                     |
|               | Research Study Invitation                                                         | n (j)                                                      |                          |                         |                    | a) 🍯                |                         |                     |                                                     |
| 3             | Test Result (i)                                                                   |                                                            |                          |                         |                    |                     | Ģ                       |                     |                                                     |
| $\sim$        | Billing & Payments<br>New statements, billing letters,                            | payment reminders, nev                                     | w insurance premium inv  | oices, and expired pag  | yment methods      |                     | $\mathcal{V}$           |                     | d <b>i</b>                                          |
| $\sim$        | Questionnaires<br>Alerts when questionnaires are                                  | available or due.                                          |                          |                         |                    |                     | $\mathcal{V}$           |                     |                                                     |
| ~             | Account Managemer<br>Receive alerts about account up                              |                                                            |                          |                         |                    |                     | $\mathcal{V}$           |                     |                                                     |
|               |                                                                                   |                                                            |                          |                         |                    | Z Apply             | to all recor            | ds I can<br>AVE CH/ |                                                     |
|               | s your contact informatior<br>inic staff to update this inf                       |                                                            |                          | . If you want to m      | ake any changes to | o this information  | , please all            | ow 24 ho            | ours for                                            |
|               | tact Information                                                                  | ▲ 051_FFF                                                  | -0000                    |                         |                    |                     |                         |                     |                                                     |
| RIVE<br>Going | EDIC WAY<br>RSIDE CA 92506<br>;somewhere for a while?<br><u>Temporary Address</u> | ⋒ 951-555<br>日 951-555<br><i>円 Not ente</i><br>る test.test | -0000                    |                         |                    |                     |                         |                     |                                                     |

# Change your My Healthy Connection password or update your security question and answer

To ensure that your medical information stays protected, consider changing your My Healthy Connection password periodically. To do so, go to **Profile > Security Settings**. From this page, you can also update the security question and answer that are used when you forget your My Healthy Connection username or password.

#### Protect your account with two-step verification

You can ensure that your account stays secure even if someone else has your username or password by turning on two-step verification. When this feature is turned on, you must enter a code that is sent to you by email or text message to log in to My Healthy Connection, in addition to using your username and password.

When you log in to My Healthy Connection for the first time, you might be prompted to verify your email address and phone number to enable two-step verification. If you decide to turn off two-step verification instead, you can turn it on again later.

- 1. Go to Profile > Security Settings and click Turn on Two-Step Verification.
- 2. Confirm your email address or phone number, enter your My Healthy Connection password, and then click **Continue**.

| Verify Your Identity<br>Two-step verification uses the contact information we have on file to verify your identity. Before<br>we begin, please make sure the information below is up to date and enter your password.<br>Your email |  |  |  |  |  |  |
|----------------------------------------------------------------------------------------------------|--|--|--|--|--|--|
| test.test@rmcps.com                                                                                                    |  |  |  |  |  |  |
| Your phone                                                                                                    |  |  |  |  |  |  |
| 951-555-0000                                                                                                    |  |  |  |  |  |  |
| *<br>Password                                                                                                    |  |  |  |  |  |  |
| CONTINUE CANCEL                                                                                                    |  |  |  |  |  |  |

3. Select whether you want to receive the security code to turn on two-step verification by email or text message

|   | fy Your Identity<br>sh updating your two-step verification settings, v | we need to send you a security code.                      |                                                         |
|---|------------------------------------------------------------------------|-----------------------------------------------------------|---------------------------------------------------------|
|   | 1234                                                                   |                                                           | <b>e</b>                                                |
| 1 | We'll send a code to your email or phone.                              | 2 When you receive the code, enter it on the next screen. | Once we have verified the code,<br>you will be all set. |
|   | 3 Ном                                                                  | v would you like to receive the cod                       | le?                                                     |
|   | SEND TO                                                                | O MY EMAIL 🔎 TEXT TO MY PHONE                             | CANCEL                                                  |

4. Locate the code that was sent on your phone or email, enter the code.

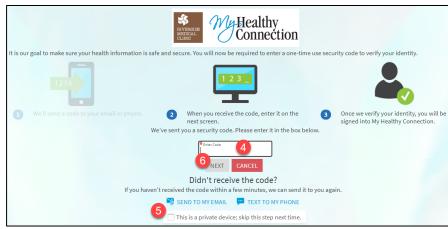

- 5. Place a check in **This is a private device, skip this step next time** if you are using personal computer or phone (by dong this you will not need to do the 2 step Authentication next time you use that specific device).
- 6. Click Next.